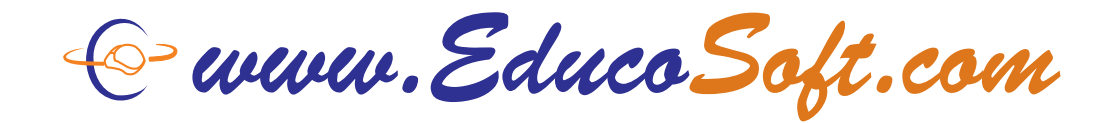

# **Instructions to change Guest Status**

#### **If you are Guest Registered in your course by your teacher then follow the instructions given below.**

**Step 1:** Open your web browser and Go to **www.educosoft.com**.

> From the home page, under **User Login**. Enter your **email ID** and **Password**.

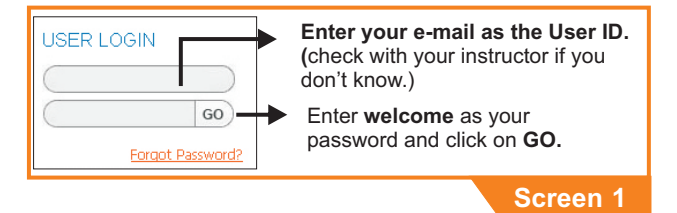

**Step 2:** You may see the following page, if your pop-up is blocked. If you see this, then allow pop-up for this site.

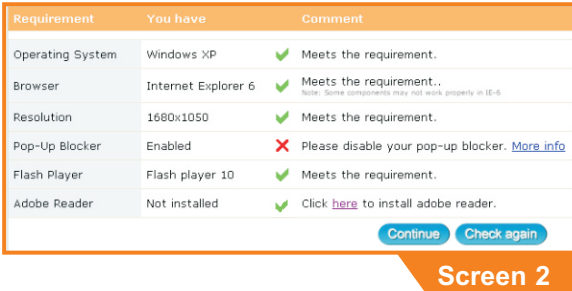

**Step 3:** Once you are logged in, you will see the following screen.

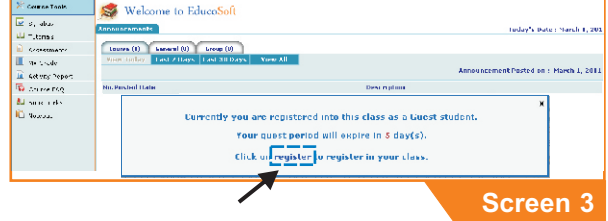

Observe the **pop-up window** in the above screen. This is a reminder that you are a guest for the number of days indicated, and you have to register within your guest period. **Register as soon as you can to avoid cancellation of access to class online.** Click on **Register** link in this window. **Step 4:** You will get the following screen. When you are ready to register and you have the credit card info then click on **Register** to start registration.

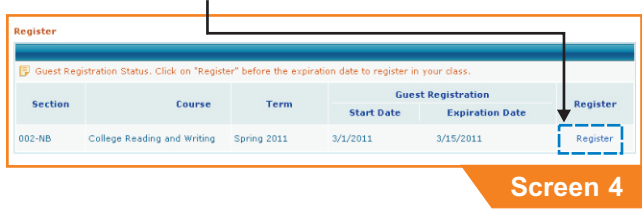

### **Step 5:** Select "**Pay for Web Access and Register**". Click on **"Continue**" Button.

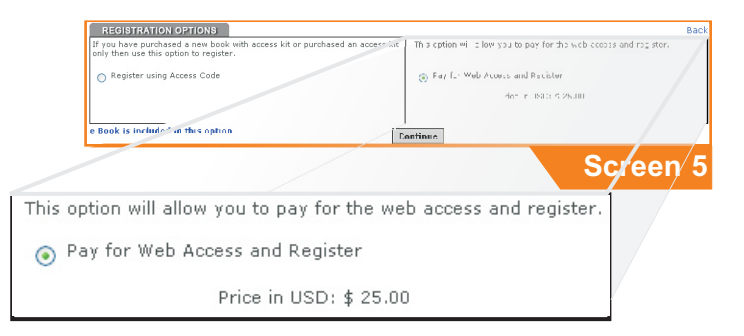

#### **Step 6:** Your account and contact info will appear. Verify all the details and click on **Continue Checkout** button.

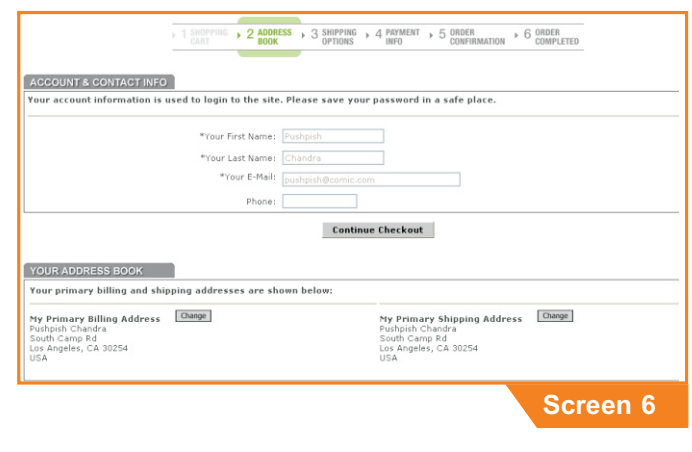

## **Register using Credit Card**

#### **Step 7:** In this page

- Select Credit Card.
- Enter your Credit Card information.  $\bullet$
- **Check your Order Summary and click** on "**Continue Checkout**" after confirming your Order Summary.
- **Step 8:** View Information and place order.
	- Click on "**Place Order**", after confirming your order, billing address and payment method.

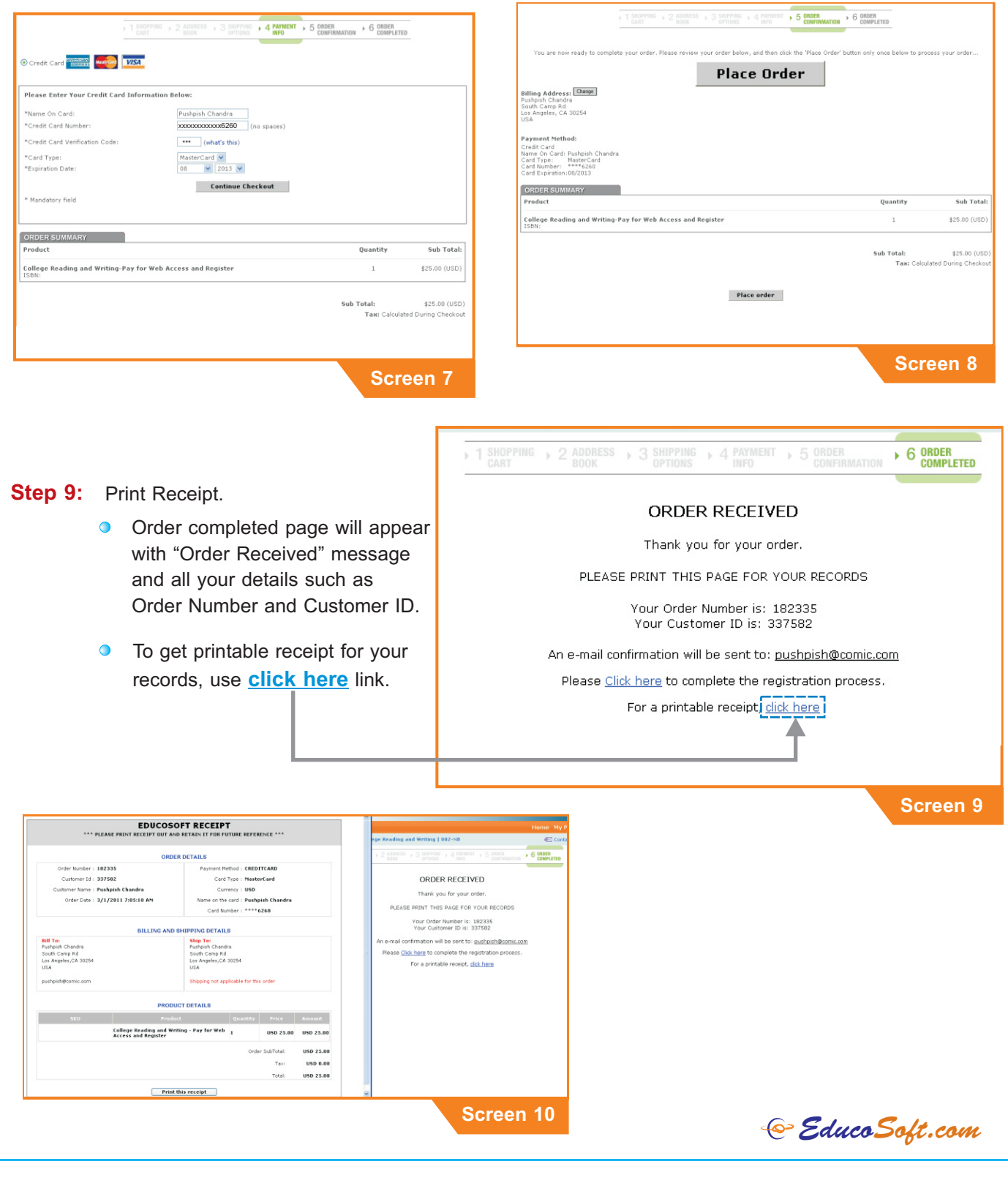